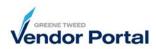

## Purpose

Your accounts payable information and payment details are maintained in the **Company Profile** section of the vendor portal. This document outlines the steps to review and update this data. Any change to the company profile will initiate a review by our Supplier Onboarding and/or Accounts Payable team(s). They will contact you with questions.

- Log into the supplier portal. The Supplier Portal Dashboard will appear.
- 2. On the left side of the screen click **Primary Data** >> **Company Profile**.

| <del>(</del> + | 🗧 🖸 🔒 gtdemo.app1                | 1.jaggaer.com/portals/g | jt/#home/dashboard/ |                   |           | Q                         | 🖈 🗖 😁                    | Incognito     |
|----------------|----------------------------------|-------------------------|---------------------|-------------------|-----------|---------------------------|--------------------------|---------------|
| C. Log         | g in - xSuite Nort 🔤 xFlow 5 Web | 🔤 xFlow 5 Mobile        | Supplier Segmentat  | o Mail - Robin M  | 1 Tur 🞯   | Learning Advisor Di       | https://greenetwee       | e »           |
| â              | <b>GF</b> rees                   |                         |                     |                   |           |                           |                          |               |
| 8              | Primary data                     | Helcome, Buck Jo        | e from EUTSLER T    | ECHNICAL PRO      | DUCT   Pa | rtner no. 2000595         |                          |               |
| •              | Base Data<br>Contact People      | -                       |                     |                   |           |                           |                          |               |
| 2              | Company Profile                  | 1                       | CONFIRMED POS & R   | EADY FOR SHIPMENT | 4         | DOCUMENTATION             | SUPPORT & HELP           | 0             |
| 뮭              |                                  |                         | OPEN ORDERS         |                   | ^         | BLACKBOARD                |                          | ^             |
| •              | HANDBOOK                         |                         | Order no. Line ite  | ms Date creat     | Status    | Comment                   |                          |               |
|                | -                                |                         | 0047106 3           | 01.11.202         | Sent      | All Greene Tweed U<br>20. | IS Facilities are Closed | I on February |

- 3. Review and update the information. When complete, click **Save**. If a mandatory field is missing or incomplete, it will be highlighted in red. Answer all required questions and then click **Publish**.
- 4. You will receive an email confirmation advising when the change was process by Greene Tweed and is complete.